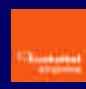

# **Introducción**

## **Requerimientos del sistema para la instalación**

## **Instalación de la RPV Personal**

**Instalación automática**

**Instalación manual**

**Creación y configuración de la conexión a Euskalnet Empresa**

**Conexión a Euskalnet Empresa**

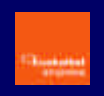

## **Introducción**

El servicio Red Privada Virtual de Euskaltel es un servicio que permite a las empresas establecer conexiones seguras sobre la red pública compartida, lo que popularmente se conoce como Internet.

De esta forma permite conectar de forma segura a teletrabajadores, empleados móviles, sedes y delegaciones con los servicios de la empresa que pueden estar físicamente ubicados en la propia empresa o en Euskaltel.

Este acceso se puede hacer extensible a agentes externos como proveedores, distribuidores, clientes, etc y siempre con un nivel de seguridad equivalente a una red privada.

Dentro de todo el abanico de servicios de RPV que ofrece Euskaltel la solución RPV Personal para Euskalnet Empresa, se asocia a los usuarios Premium de Euskalnet Empresa y garantiza la seguridad en la comunicación entre el usuario final, que accede a través de Outlook, y el servidor en Euskaltel.

## **Requerimientos del sistema para la instalación**

Antes de realizar la instalación de la RPV Personal para Euskalnet Empresa, deberá comprobar que su sistema cubre los requerimientos mínimos necesarios para poder ejecutar la instalación con éxito.

- ß Procesador Pentium o superior
- ß Sistemas operativos:
	- Microsoft Windows 95, Windows 98 o Windows 98 segunda edición
	- Windows ME
	- Windows NT 4.0 (con Service Pack 3 o superior)
	- Windows 2000
- **KERG Microsoft TCP/IP instalado**
- **Espacio de disco duro: 10 MB**
- ß 64 MB de memoria RAM

## **Instalación de la RPV Personal**

El software que incluye la RPV Personal para Euskalnet Empresa es el cliente de CISCO SYSTEMS, VPN Cliente v3.6.3.

En el Kit de Instalación de Euskalnet Empresa que le proporciona Euskaltel encontrará la información necesaria para realizar la instalación automática o manual, del cliente de CISCO SYSTEMS, VPN Cliente v3.6.3.

Si realiza la instalación automática se le instalara el software a la vez que se crea la conexión a Euskalnet Empresa. Posteriormente sólo deberá configurar dos propiedades de la conexión creada.

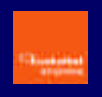

Por el contrario si realiza una instalación manual tras la realización de la misma deberá crear y configurar la nueva conexión a Euskalnet Empresa.

#### **Instalación automática**

Para la instalación automática necesita acceder en el Kit de Instalación a la opción del menú principal "Instalación y manuales". Ahí encontrará el enlace a la instalación automática. Si su sistema operativo es Windows 95 y 98 deberá realizar la instalación de forma manual.

■ Seleccione el enlace RPV Personal

Siga las instrucciones de la pantalla. Le instala el cliente de RPV y crea y configura la conexión a Euskalnet Empresa.

Una vez que reinicie el sistema podrá disfrutar de la RPV Personal para Euskalnet Empresa. Para finalizar la configuración de la conexión creada durante la instalación automática, hay que modificar dos propiedades.

ß Arranque la RPV Personal desde el menú inicio:

Start > Programs > Euskaltel RPV > RPV Personal Inicio > Programas > Euskaltel RPV > RPV Personal

**EDECITE:** Pulse **OPTIONS** v seleccione **PROPERTIES...**.

ß Seleccione "**Use IPSec over TCP (NAT/PAT/Firewall)"** dentro del apartado "Enable Transparent Tunneling". Seleccione **"Allow local LAN access"**. Pulse **ACEPTAR**.

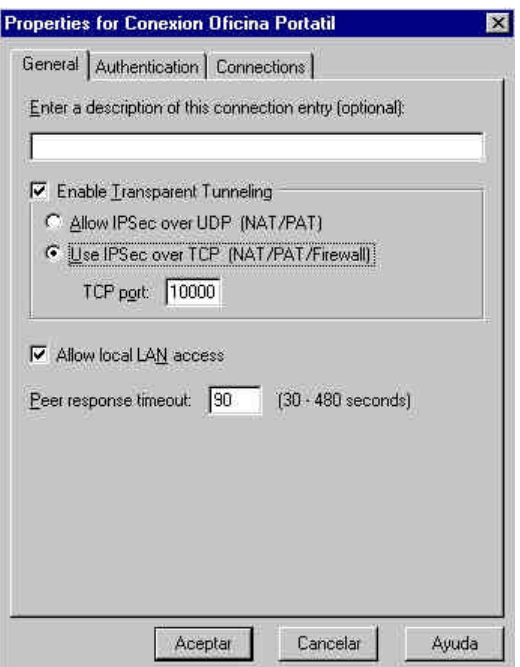

Ha finalizado con éxito la creación y configuración de la conexión a Euskalnet Empresa. Ya puede iniciar la conexión a Euskalnet Empresa. (Ir al Capítulo 5 de este manual)

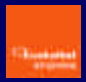

#### **Instalación manual**

Si desea realizar la instalación manual del cliente de CISCO SYSTEMS, VPN Cliente v3.6.3. acceda al Kit de Instalación de Euskalnet Empresa a través del Explorador de Windows. En el directorio Cliente RPV/Manual encontrará los ficheros necesarios para realizar la instalación.

Para la instalación manual de la RPV Personal para Euskalnet Empresa, ejecute los siguientes pasos. Una vez realizada la instalación tendrá que configurar la conexión para poder acceder a Euskalnet Empresa.

- Ejecute vpnclient\_en.exe
- ß En la pantalla de Bienvenida pulse NEXT.

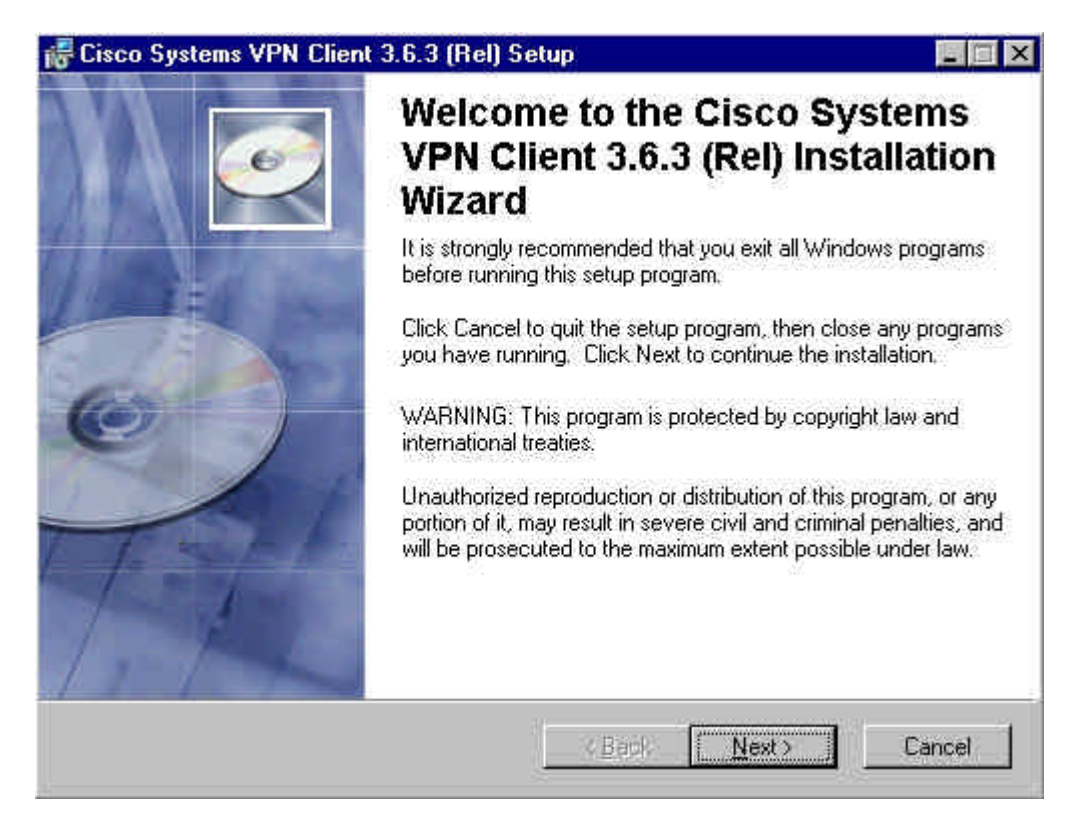

ß En la pantalla de Contrato de licencia, seleccione **"I accept the license agreement"** y pulse **NEXT.**

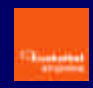

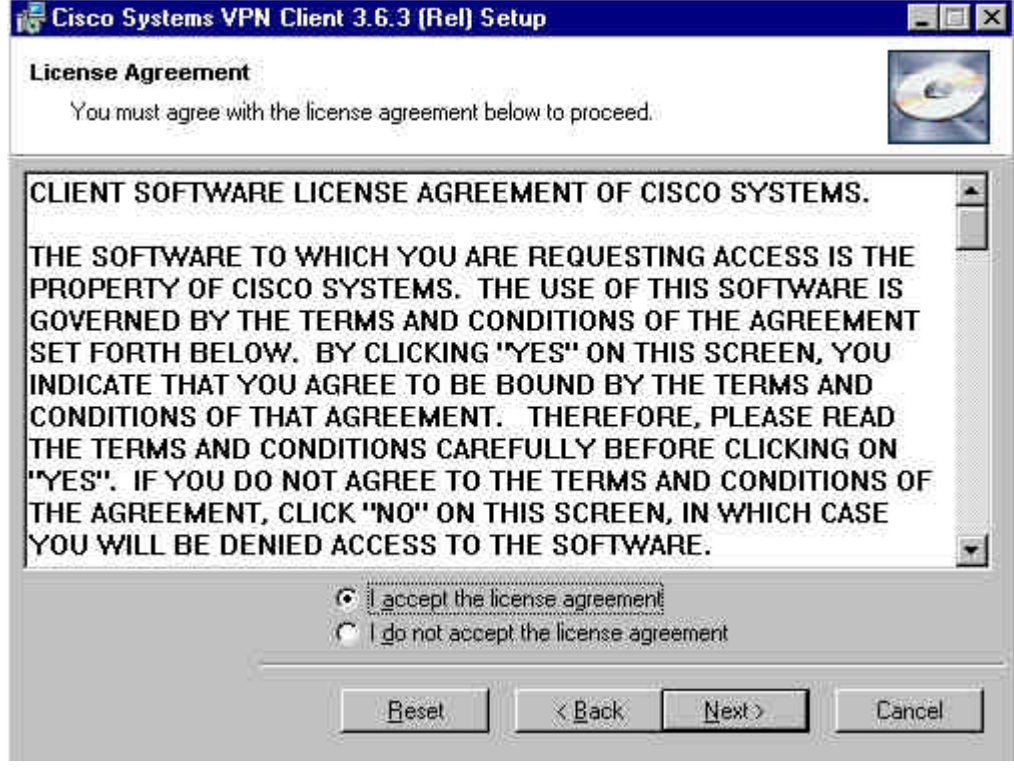

**Indique donde quiere realizar la instalación y pulse NEXT.** 

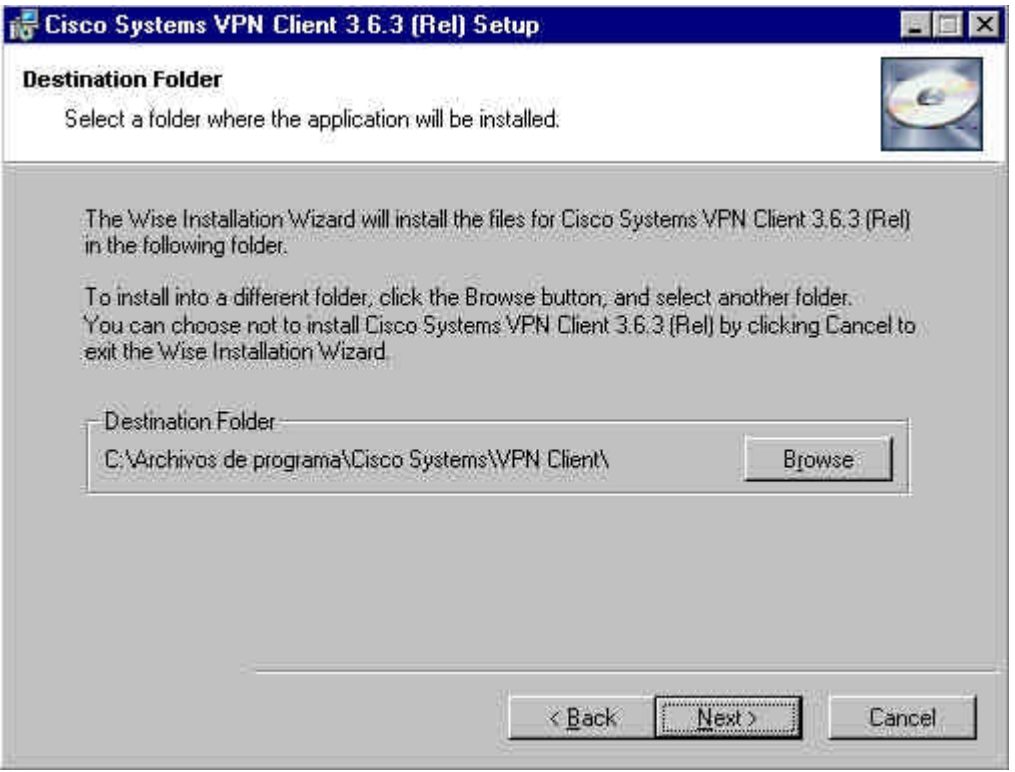

- **Pulse NEXT** para comenzar el proceso de instalación.
- **Pulse FINISH** para finalizar la instalación.

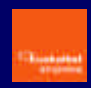

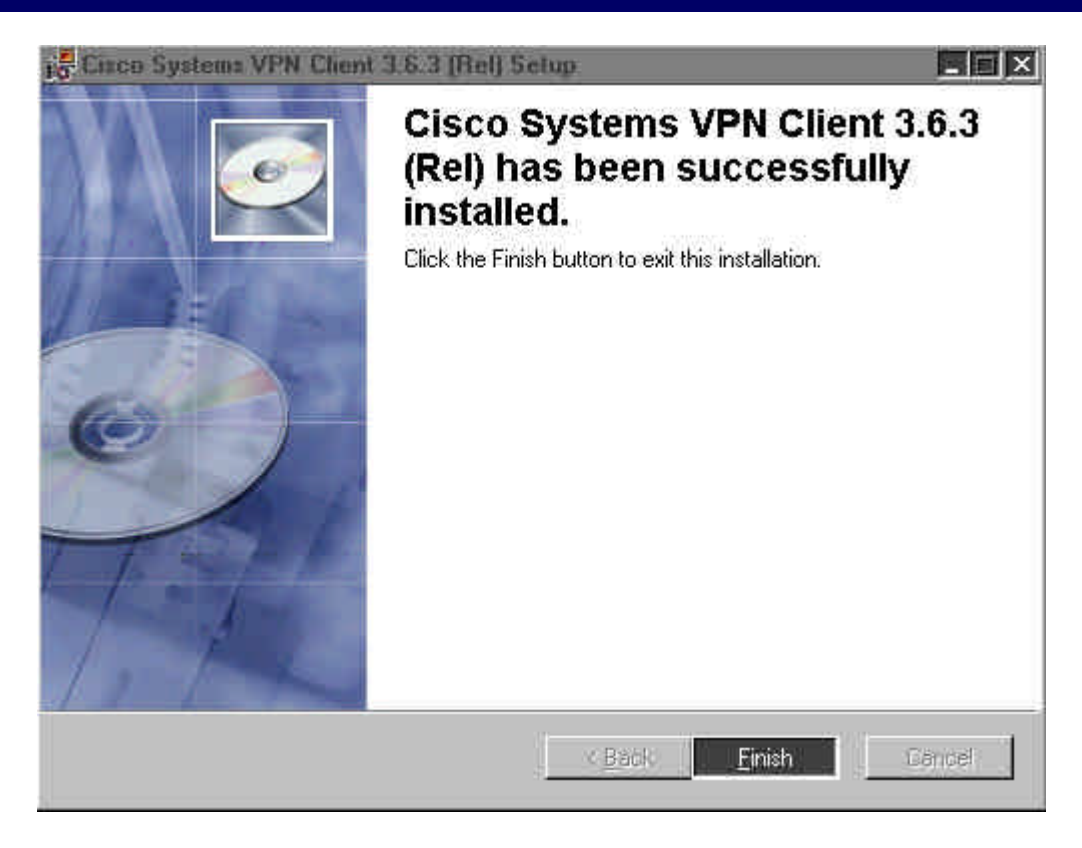

ß Copie los ficheros **oem.ini, ektvpnh.bmp** y **ektvpnv.bmp** en el mismo directorio donde ha realizado la instalación.

Una vez que reinicie el sistema necesitará crear y configurar la conexión a Euskalnet Empresa.

## **Creación y configuración de la conexión a Euskalnet Empresa**

Si ha realizado la instalación de la RPV Personal de forma manual o ya lo tenía instalado, necesita crear y configurar una nueva conexión para poder conectarse a Euskalnet Empresa.

Para ello ejecute los siguientes pasos:

ß Arranque la RPV Personal desde el menú inicio:

Start > Programs > Cisco Systems VPN Client > VPN Dialer Inicio > Programas > Cisco Systems VPN Client > VPN Dialer

ß Pulse **NEW** para arrancar el asistente que le permite crear la nueva conexión**.**

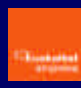

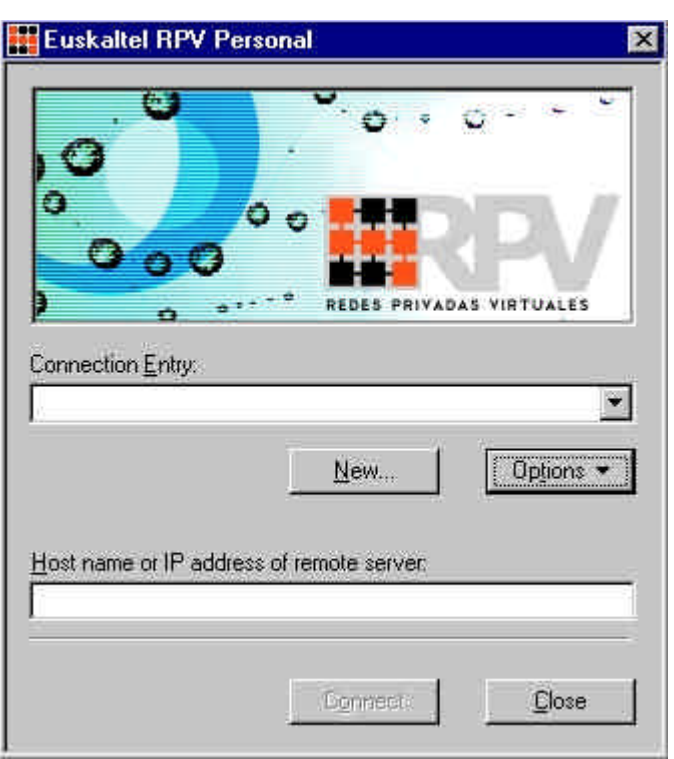

ß Indique el "Nombre de la conexión" (Ej - Conexión Euskalnet Empresa) y si lo desea incluya una breve "Descripción". Pulse **SIGUIENTE**.

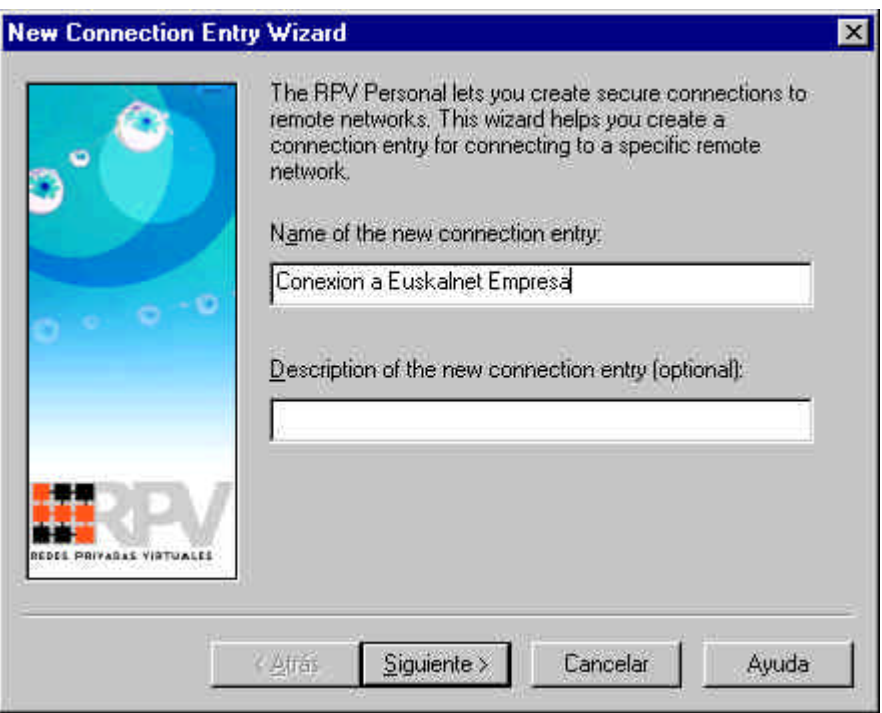

ß En el nombre del servidor escriba rpv.oficina.euskaltel.es y pulse **SIGUIENTE**.

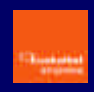

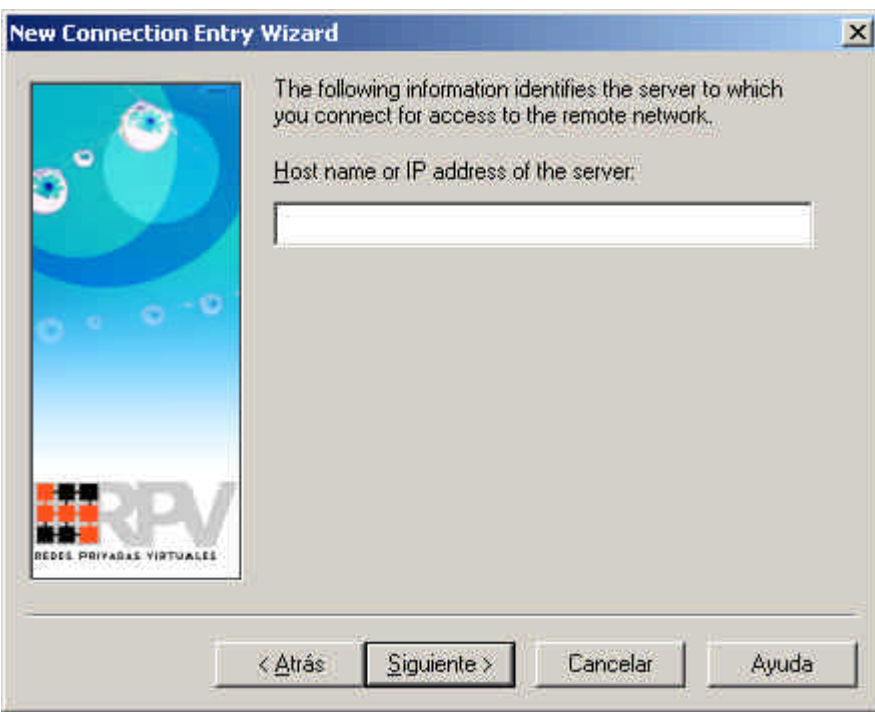

ß Seleccione **"Group Access Information"** e introduzca la siguiente información en cada campo. Pulse **SIGUIENTE**.

**Name**: RPVoficina **Password**: oficina **Confirm Password**: oficina

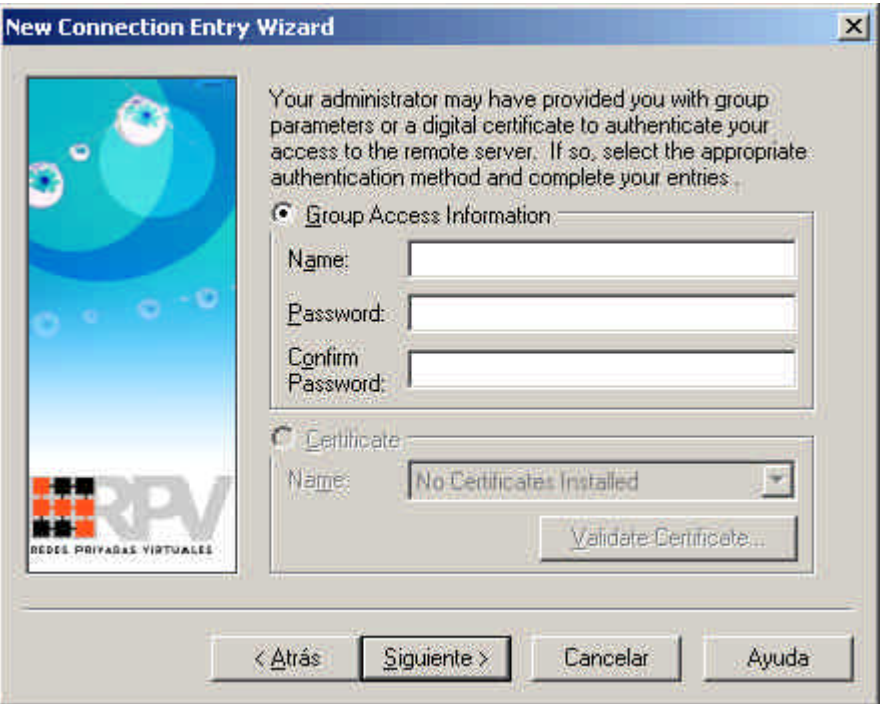

ß Finalmente verifique el nombre de la conexión y pulse **FINALIZAR**.

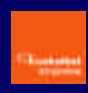

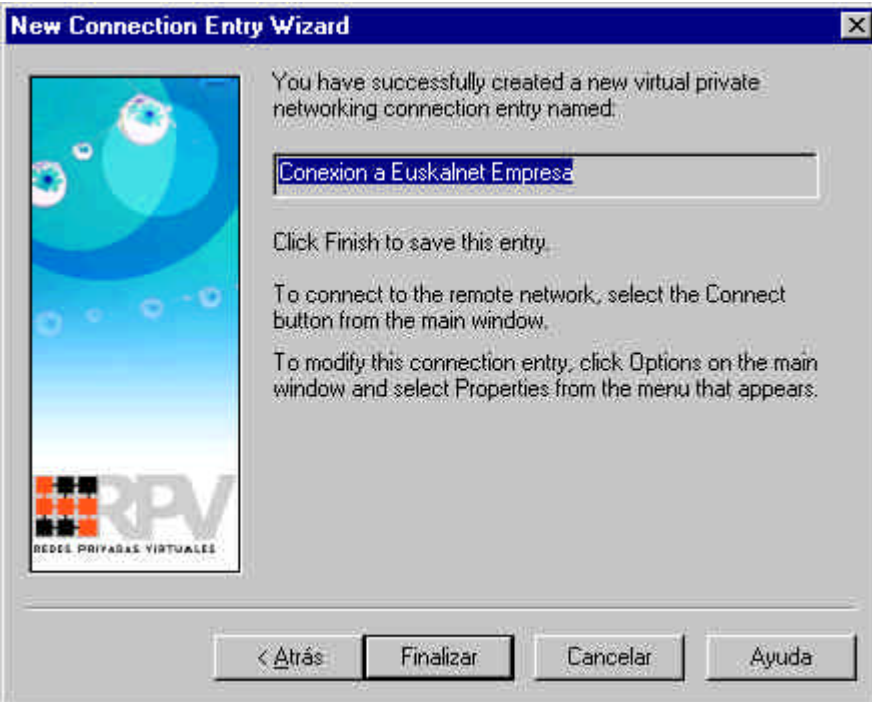

**Pulse FINALIZAR.** 

Para finalizar la configuración hay que modificar dos propiedades de la conexión creada.

- **EXECUTE:** Pulse **OPTIONS** y seleccione **PROPERTIES...**.
- ß Seleccione **"Use IPSec over TCP (NAT/PAT/Firewall)"** dentro del apartado "Enable Transparent Tunneling". Seleccione **"Allow local LAN access".** Pulse **ACEPTAR**.

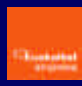

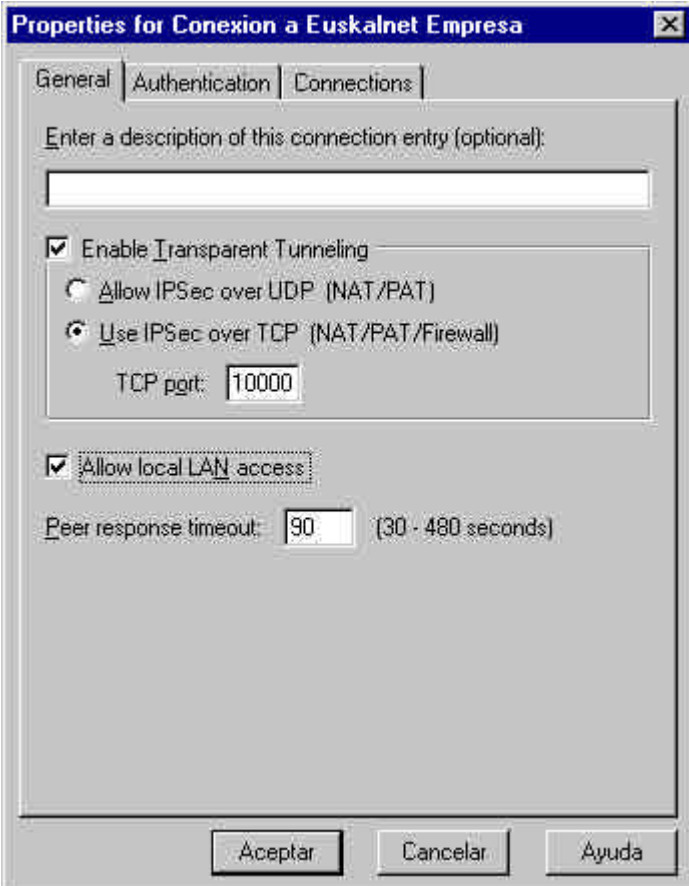

Ha finalizado con éxito la configuración de la conexión a Euskalnet Empresa. Ya puede iniciar la conexión a Euskalnet Empresa.

## **Conexión a Euskalnet Empresa**

Una vez creada y configurada la conexión a Euskalnet Empresa ejecute los siguientes pasos para **iniciar la conexión** a Euskalnet Empresa:

ß En la pantalla principal, de la lista desplegable seleccione la conexión deseada (Ej-Conexión Euskalnet Empresa). Pulse **CONNECT**.

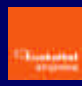

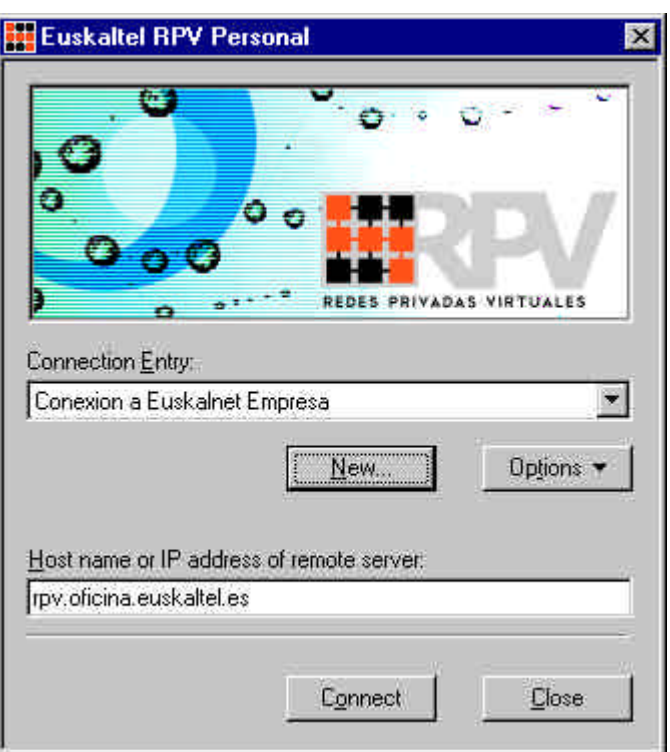

ß En la pantalla de Autenticación introduzca su "Nombre de usuario" y "Contraseña". Pulse **OK**.

- Nombre de usuario: Identificador\_usuario@Identificador\_empresa

El identificador de usuario será el elegido al contratar el servicio.

- Contraseña: la proporciona Atención a Empresas de Euskaltel (900 840 200)

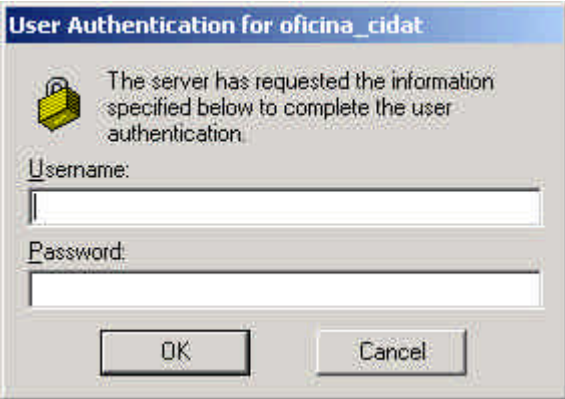

Una vez conectado le aparece un nuevo icono en la barra de tareas. Haciendo doble click en este icono, obtendrá información acerca de la sesión establecida.

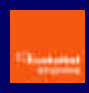

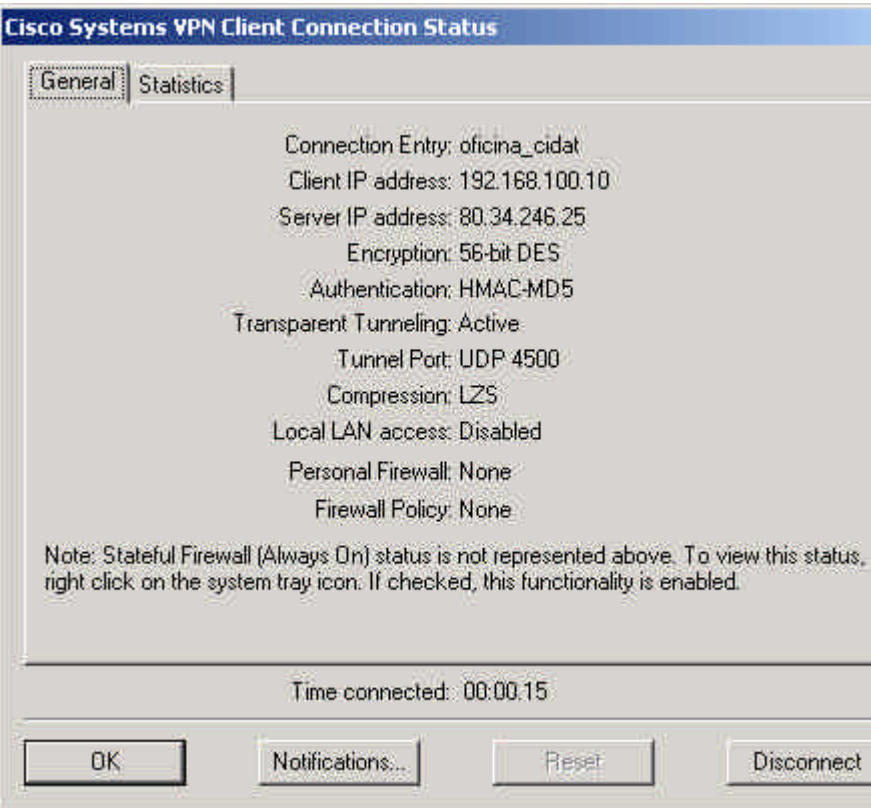

Para **cerrar la conexión** haga doble click en el icono de conexión que le aparece en la Barra de tareas y pulse **DISCONNECT**.